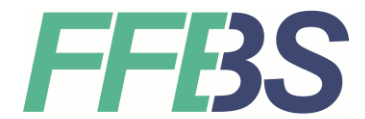

**Staatliche Berufsschule Fürstenfeldbruck** Schulleiterin Andrea Reuß, OStDin

## **Einrichtung des Schüler-WLAN 12.09.2023**

Um eine Verbindung mit dem WLAN **BSFFB-Schueler** herzustellen, können Sie folgender Anleitung folgen. Im Download-Ordner der Schul-Homepage finden Sie außerdem einige beispielhafte Erklärvideos, die Ihnen dabei helfen können.

Wählen Sie das WLAN **BSFFB-Schueler** aus!

Gegeben Sie nun Ihre Schulkennung mit Ihrem Passwort ein, z. B. VorNachname (**ohne** @schueler.bs-ffb.de)

Zur Absicherung der Verbindung lädt ihr mobiles Gerät automatisch ein Zertifikat der Berufsschule. Dieses muss abhängig von Ihrem eigenen Gerät auf unterschiedliche Art und Weise bestätigt werden:

- Auf manchen Geräten müssen Sie nun angeben, dass Sie das für die WLAN-Verbindung verwendete Zertifikat nicht überprüfen wollen, in dem Sie z. B. **Nicht bestätigen** oder **Nicht validieren** auswählen.
- Bei einigen Geräten z. B. mit dem Betriebssystem iOS treffen Sie diese Auswahl erst, wenn das Zertifikat bei der ersten Verbindung automatisch geladen und angezeigt wird. In diesem Fall bestätigen Sie das Zertifikat durch **Immer vertrauen**.
- Bei anderen Geräten können Sie dieses Verhalten schon vorab bei der Zertifikatsauswahl durch **Bei der ersten Verwendung als vertrauenswürdig einstufen** auswählen.

Werden Sie von Ihrem Gerät zur Eingabe einer Domäne aufgefordert, haben Sie vermutlich nicht ausgewählt, dass Sie eine Verbindung ohne manuelles Installieren eines Zertifikates wünschen. Versuchen Sie diese Einstellung zu korrigieren!

Wählen Sie nun **Verbinden** aus!

In der Regel dauert der Verbindungsaufbau etwas länger, bis sich ihr Gerät zum ersten Mal mit dem WLAN und anschließend mit dem Internet verbindet.

Falls ihr mobiles Gerät zur Einrichtung der WLAN-Verbindung noch weitere Angaben benötigt, können Sie diese aus der folgenden Tabelle ermitteln:

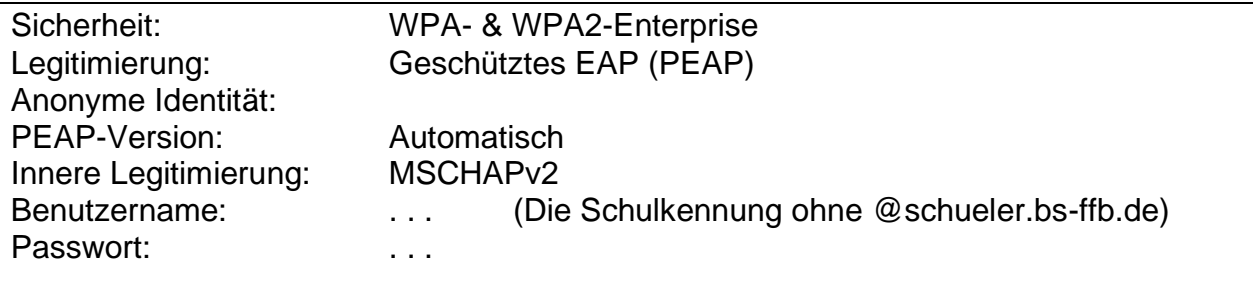

## **Fehlerbehebungen, falls das Verbinden doch nicht funktioniert hat:**

• Falls Sie sich nicht mit dem Schüler-WLAN verbinden können, könnte es daran liegen, dass ihr Passwort für das WLAN nicht sicher genug ist. Sie können Ihr Passwort an jedem PC dieser Schule ändern, in dem Sie gleichzeitig die Tasten **strg-alt-entf** drücken und dann **Passwort ändern** auswählen. Wurde ihr Passwort erfolgreich geändert, ist es auch für das WLAN ausreichend sicher.

## **Die aktuelle PW-Richtlinie für das Schüler-WLAN ist:**

- mind. 12 Zeichen
- mind. 1 kleiner Buchstabe
- mind. 1 großer Buchstabe
- mind. 2 Ziffern
- Falls Sie keine Verbindung herstellen konnten, löschen Sie am besten die gesamte Verbindung aus den Einstellungen und geben Sie alle Daten von neuem ein.
- Falls Ihr Gerät nur WLAN-Verbindungen zulässt, bei denen Sie vorab ein WLAN-Zertifikat auf ihr Gerät installiert und bestätigt haben, verwenden Sie dazu die Anleitung **Einrichtung des Schüler-WLAN mit Zertifikat**. Das ist allerdings nur bei weniger als 5% aller Geräten nötig.

Die Systembetreuung wünscht Ihnen viel Erfolg!